# **SOP for EXIM Portal for DSC (Digital Signature)-NIC SIGNER**

## **STEP-1**

Go on the URL: eoffice.gov.in/dsc.php and download Digital signer Installed as per your PC requirement with latest version as available on the website i.e  $\overline{7.0.1}$  (IMAGE-1)

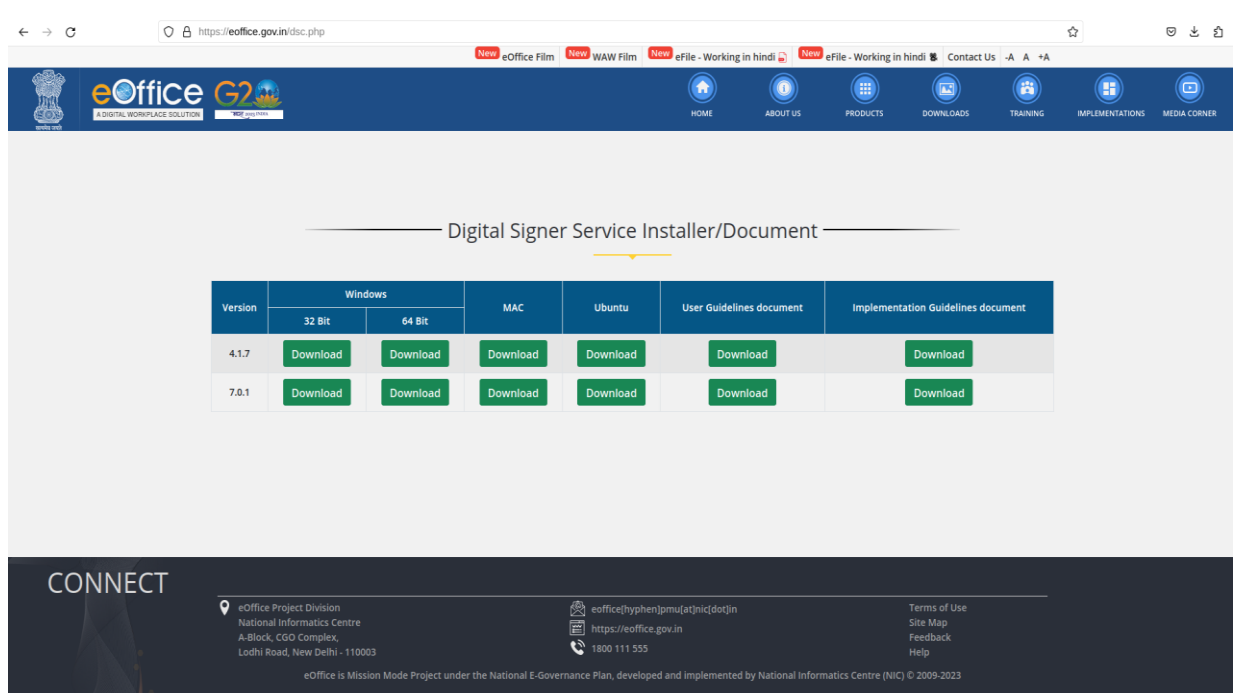

IMAGE-1

# **STEP-2**

After Downloading 2 folder were created in MY PC —-> downloads

Downloaded Folder Name - - - - > 1. Digital Signer Service

2. Pre-requisites

# **STEP-3**

Latest Version of JAVA should be installed as per your PC requirement i.e 32 bit & 64 bit

Plug in DSC install and login with your PIN.

# **STEP-4**

The user can check the campability of DSC in PC with 2 process (follow all the 2 process) after following STEP-1, 2 & 3.

A) Open the downloaded folder pre-requisites and click on Digitalsignerservicetest the page will land on the browser as IMAGE -2

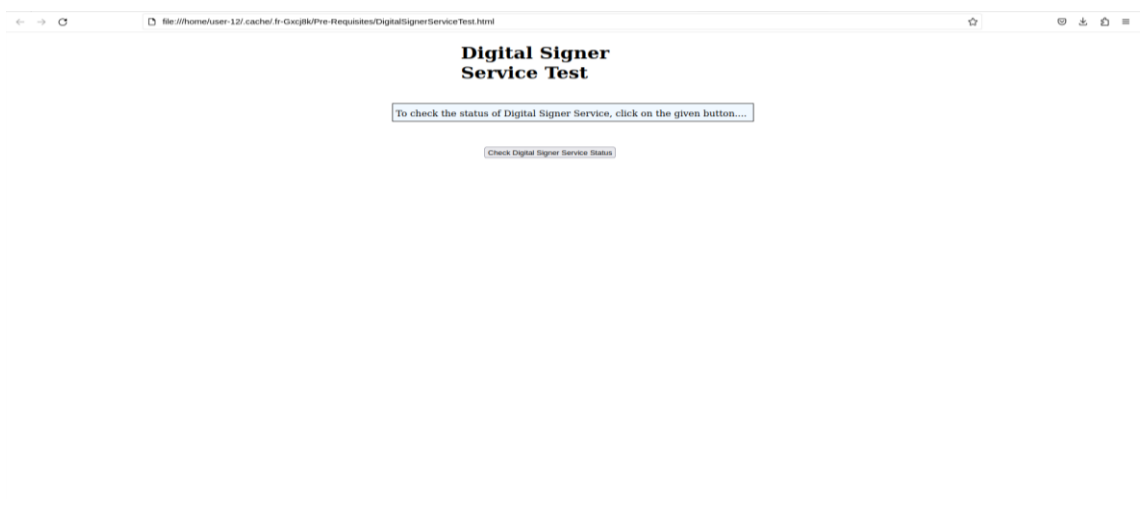

IMAGE -2

Click on check Digital Signer Service Status.

B) Open the downloaded folder Digital Signer Service click on checksystemdetails Command screen will appear follow the command screen as prompted step by step. IMAGE -3

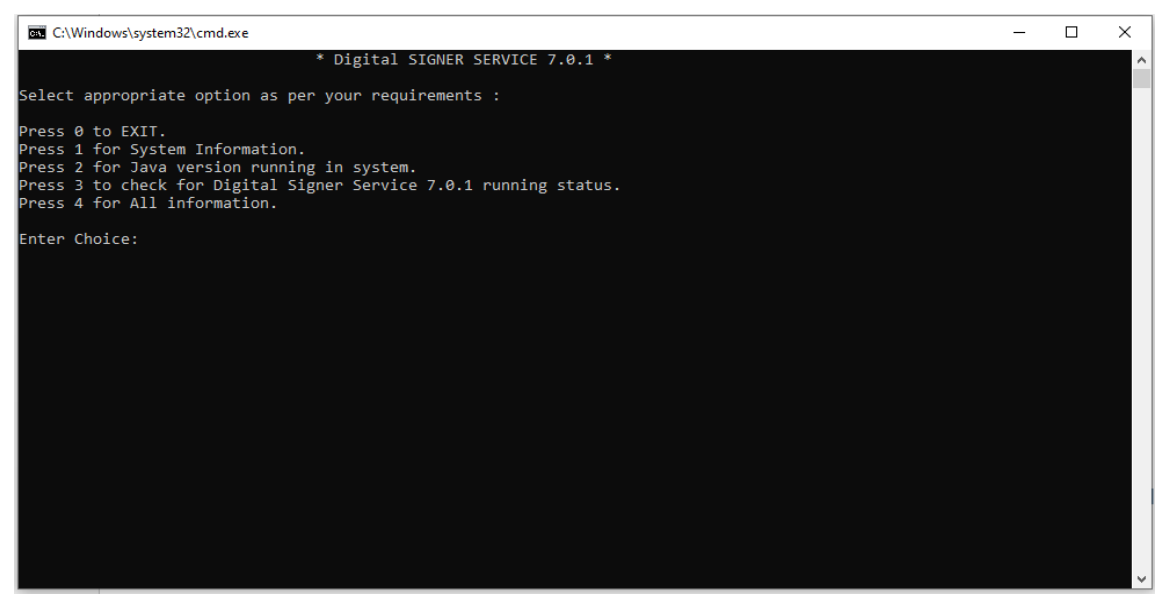

IMAGE -3

## **STEP-5**

After following the two process (A) & (B). Your Digital Signature (DSC) will be ready to use.

Open the browser and type URL: https://eoffsigner.eoffice.gov.in:55103/dsc/getCertList and check the DSC is compatible with user PC will ready to use in EXIM portal.

| <b>SP TOTE STRING IN A 40 KID STRENGTON IN A 1999</b>                                                                     |                                                                                                    |
|----------------------------------------------------------------------------------------------------|----------------------------------------------------------------------------------------------------|
|                                                                                                    | or properties O this Or Timurie (1) News O TAM/ O Wilcome to ENTP                                                                                                    |
| AML See does not super a to have any ctyle information associated with it. The document tree is shown below.              |                                                                                                    |
| 025" serialNumber="478451277676"><br><b>E</b> (Revocation)                                                                | titicates mar Plagged Codes list has been neturned." status-"1"><br>ertiffsmaketail copPoduk="uttp://www.certificate.digital/col/CapricornSubCAforIndividualDSC2022 <mark>cel</mark> " cert<br>dividual (sC 2022, Observitying Authority, O-Capricorn Identity Services Pvt Ltd., C=IN" issuedio="CN=Raj<br>sia unita Sacatorio il conteze ettecologie (1866-21703667b4eestetrafad6e, ST-Maharashtra, OID.2.5.4.17-<br>[0.2.5.4.20=7591ac1ed860a265d83e564593e254ae9b8d1ccf272380fb8538702542658aa4, OID.2.5.4.65=57690f8e466140c4 |
| <b>V</b> <revocationrequest><br/>(CertLevel)@c/CertLevel&gt;<br/></revocationrequest><br><b>WikewocationRequest&gt;</b>   | <serialnumber>478451277676</serialnumber><br><cdppoint>http://www.certificate.digital/crl/CapricornSubCAforIndividualDSC2022.crl</cdppoint><br><serialnumber>95499669987</serialnumber>                                                                                                    |
| <certlevel>1</certlevel><br><br><b>WiRevocationRequest&gt;</b>                                                            | <cdppoint>http://www.certificate.digital/crl/CapricornCA20222crl</cdppoint>                                                                                                    |
| <certlevel>2</certlevel><br>                                                                                              | <5erialNumber>120927013209358034570986857068038072272 5erialNumber<br><cdppoint>http://cca.gov.in/rw/resources/CCAIndia2022Latest.crl</cdppoint>                                                                                                    |
| # <revocationrequest><br/><cdppoint></cdppoint><br/><certlevel>3</certlevel><br/>«/RevocationRequest»</revocationrequest> | <br>157036879278859019125670065035400962327                                                                                                    |
| <br><br>v csignedinfor                                                                                                    | <signature xmlns="http://www.w3.org/2000/09/xmldsig#"></signature>                                                                                                    |
| * cheference inl-""><br><b>Witnansforms</b>                                                                               | <canonicalizationnethod algorithm="http://www.w3.org/TR/2001/REC-xml-clin-20010315"></canonicalizationnethod><br><signaturenethod algorithm="http://www.w3.org/2000/09/xmldsig#rsa-shal"></signaturenethod>                                                                                                    |
| c/Transforms>                                                                                                    | <transform algorithm="http://www.w3.org/2000/09/xmldsig#enveloped-signature"></transform>                                                                                                    |

IMAGE -4

forward the .crl url as mentioned in (IMAGE -4) yellow colour on the above screen on the email id : [helpdesk-dpit@ddpmod.gov.in](http://helpdesk-dpit@ddpmod.gov.in)

#### **STEP-6**

Kindly, login in Defense Exim Portal on the top menu bar Enroll DSE Sign option is their click on the Enroll DSE Sign as mentioned in IMAGE-5

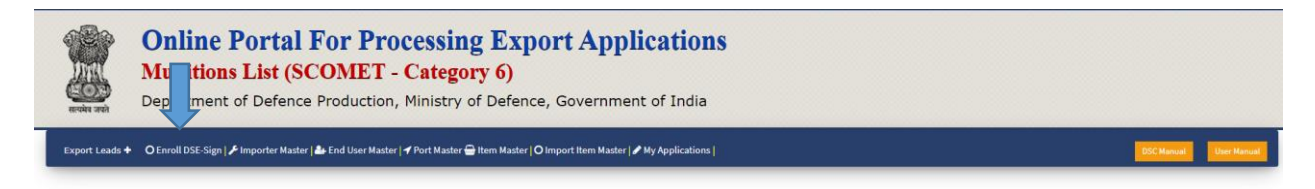

#### IMAGE-5

## **STEP-7**

While clicking on Enroll DSE Sign below page will appear click on **Enroll DSE Sign** as mentioned in the IMAGE-6

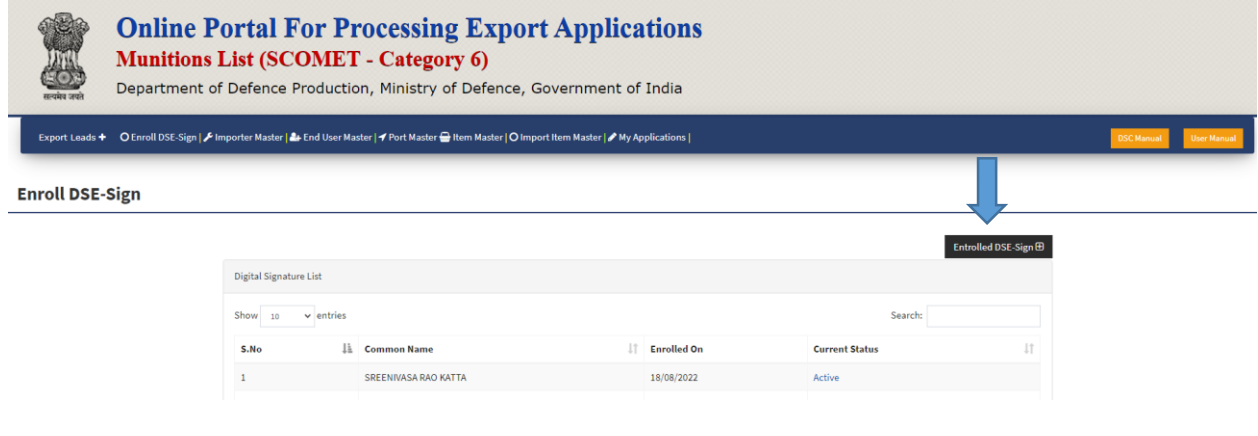

IMAGE-6

#### **STEP-8**

After clicking on Enroll DSE Sign click on **register** as shown in the IMAGE-7

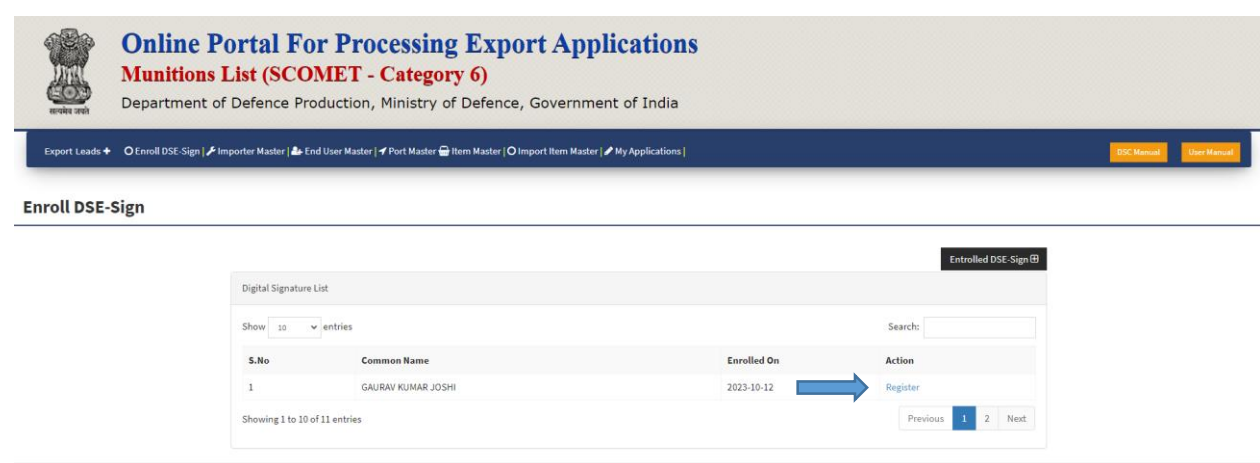

IMAGE-7

Completion of all the above steps user DSC is enrolled successfully.